## Instructies VST Performer

## VST Performer software

1. Download voor Windows of Mac de onderstaande software:

[https://www.steinberg.net/en/support/downloads/downloads\\_vst\\_connect\\_performer.html](https://www.steinberg.net/en/support/downloads/downloads_vst_connect_performer.html)

2. Inlog rechtsboven:

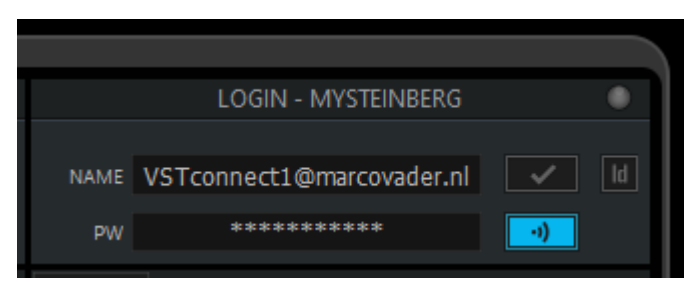

Email: [VSTconnect1@marcovader.nl](mailto:VSTconnect1@marcovader.nl)

Psswrd: via de mail of app

3. Klik op eerste icoontje links:

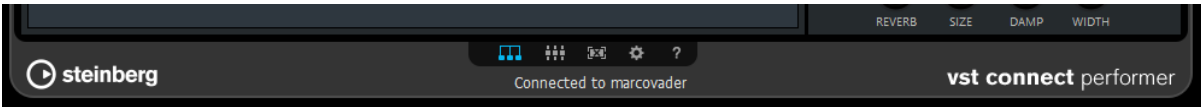

4. Zoek bij Find User naar marcovader:

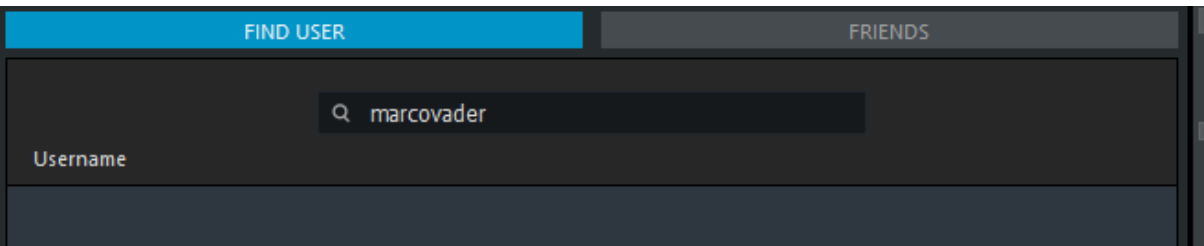

En dubbelklik op de naam marcovader. Dan ben je met mij verbonden (indien ik ook online ben  $\odot$ ). Klik op het derde icoontje om videobeeld (op een separaat schermpje) vanuit te studio te zien:

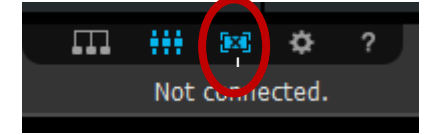

## Instellingen mixer

Klik op het 2<sup>de</sup> icoontje onderaan het programma:

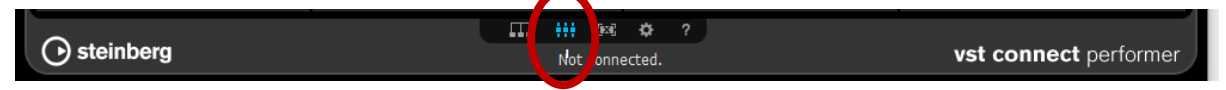

Klik bij "mic":

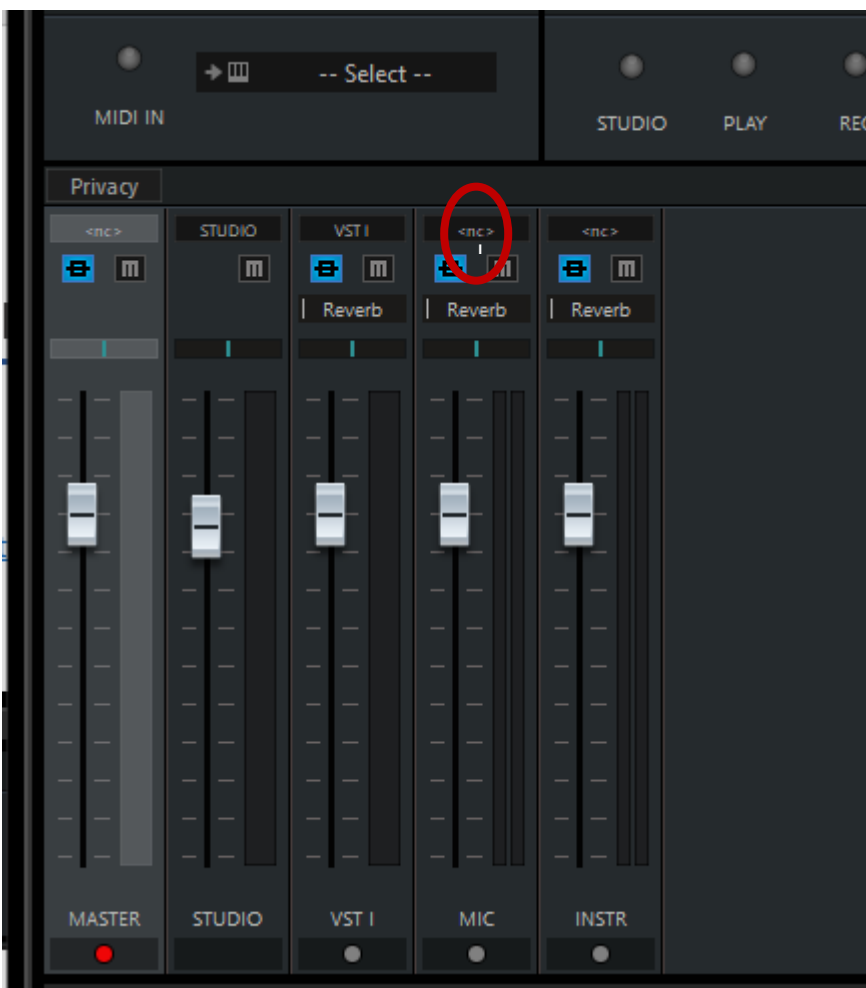

Kies de microfoon input kanaal van je geluidskaart:

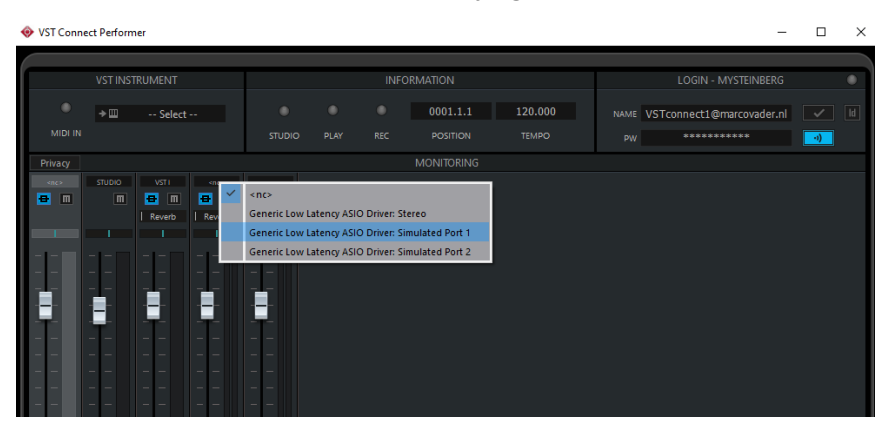

INFORMATION  $\blacksquare$  $\alpha$ 0001.1.1 120.000 ٠ | Reverb **NA** POSITION **TEMPO**  $REC$ **STUDIO** PLAY **MONITORING**  $<sub>nc</sub>$ </sub>  $\overline{\mathbb{m}}$  $\blacksquare$ Generic Low Latency ASIO Driver: Stereo  $|$  Reve Generic Low Latency ASIO Driver: Simulated Port 1 Generic Low Latency ASIO Driver: Simulated Port 2 **INSTR** ٠  $\bullet$ 

Doe dit ook voor je instrument bij het "instr" kanaal":

Op dit moment dien je audio verbinding te hebben met de studio. Indien je hier niet uitkomt kunnen vanuit de studio ook deze instellingen gedaan/gewijzigd worden (indien er een verbinding is).